## **國中教育會考 學力品質監控報告下載服務**

**-【高級中等學校版】操作說明 -**

## **一、登入方式**

- (一)進入「國中教育會考」網站(https://cap.rcpet.edu.tw)。
- (二)於上方功能列點選「學力品質監控」,進入學力品質監控報告下載服務首頁。

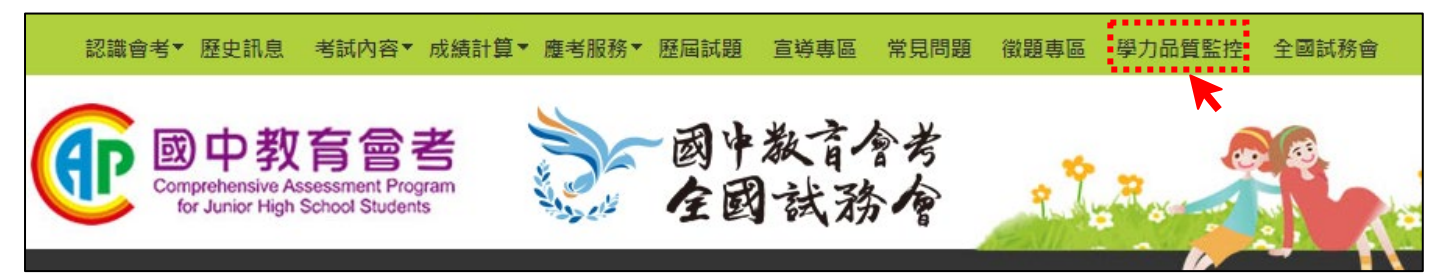

(三)點選「登入」,將跳轉至單一簽入服務畫面。

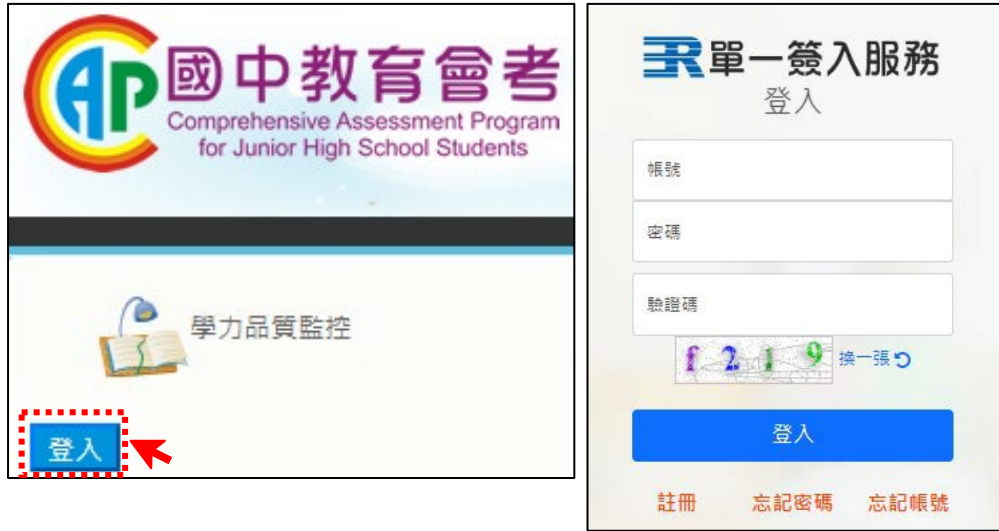

- (四)輸入「帳號」、「密碼」及「驗證碼」,完成單一簽入服務登入後,將進入學力品質監控報告下 載服務畫面。
- (五)為符合資訊安全要求,國中教育會考相關網站自 111 年起全面改採單一簽入方式登入。 如有單一簽入服務登入相關問題,請參考「四、單一簽入服務相關問與答」。

## **二、資料下載**

資料下載

貴校所下載的壓縮檔將包含四大類別的學力品質分析資料,請先閱讀解壓縮後資料夾中之 「國中教育會考學力品質分析報告【高級 中等學校版】使用說明」,以利瞭解各類分析報告之檔案內容及用途。

- 112年國中教育會考-學生成績相關資料【高級中等學校版】
- 112年國中教育會考-全國各科試題分析
- (一)點選「112 年國中教育會考-學生成績相關資料【高級中等學校版】」、「112 年國中教育會考-全國各科試題分析」,下載加密檔案。

(二)完成下載後,請輸入單一簽入服務登入**帳號**以進行檔案解壓縮。

### **三、檔案內容**

#### (一)112 年國中教育會考-學生成績相關資料【高級中等學校版】

### 1.國中教育會考學力品質分析報告【高級中等學校版】使用說明.docx

請先閱讀此文件,以利瞭解各類分析報告之檔案內容及用途。

#### 2.學生成績報告

- (1)檔名:學校代碼,科系代碼 學生成績報告 高級中等學校版.pdf
- (2)檔名:學校代碼,科系代碼<br>學生成績報告 高級中等學校版.xlsx

#### 3.各科分項能力通過率分析

- (1)檔名:學校代碼,科系代碼 各科分項能力通過率分析 高級中等學校版.pdf
- (2)檔名:學校代碼,科系代碼 各科分項能力通過率分析 高級中等學校版.xlsx

#### 4.各科試題通過率分析

(1)檔名:學校代碼,科系代碼 各科試題通過率分析 高級中等學校版.pdf

(2)檔名:學校代碼,科系代碼 各科試題通過率分析\_高級中等學校版.xlsx

#### 5.各科試題分析 高級中等學校版 ( 資料夾 )

檔名:學校代碼 ○○科試題分析 高級中等學校版.docx

#### (二)112 年國中教育會考-全國各科試題分析

檔名:112 年國中教育會考\_全國○○科試題分析.docx

## **四、單一簽入服務相關問與答**

**如何重新取得單一簽入服務登入之帳號或密碼?**

●如忘記密碼,請於單一簽入服務登入畫面下方點選【忘記密碼】,將寄發重設密碼通知信。

●如忘記帳號,請於單一簽入服務登入畫面下方點選【忘記帳號】,將寄發帳號通知信。

## **如何更換承辦人?**

●如校內承辦人業已更換,請**原承辦人**完成以下「更換承辦人作業」。

1.進入「適性入學資料管理平臺」(https://12basic.rcpet.edu.tw),點選左側「學校端」, 將自動跳轉至單一簽入服務登入畫面。

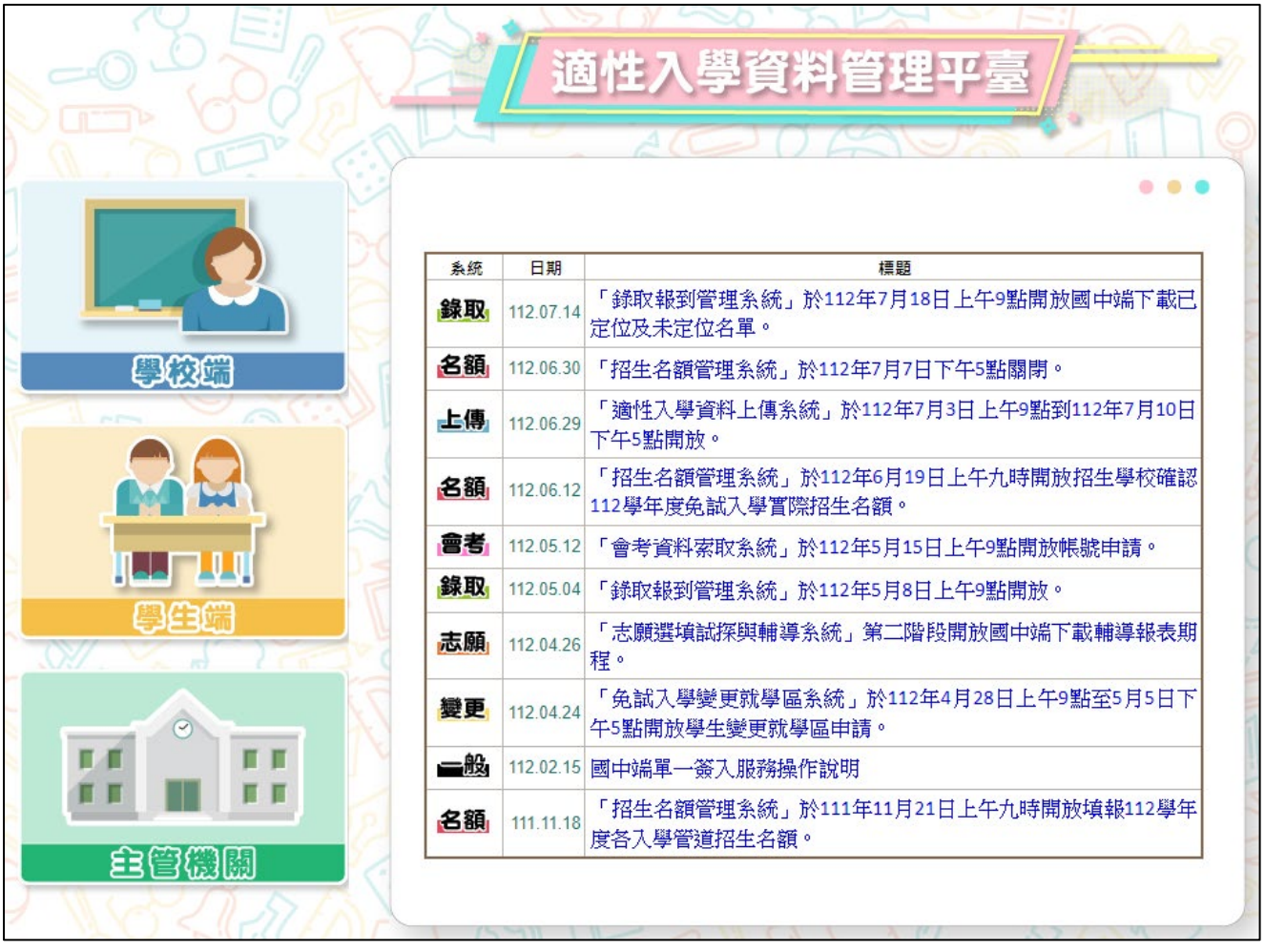

2.輸入「帳號」、「密碼」及「驗證碼」,完成單一簽入服務登入後,點選左下角【單一簽入作

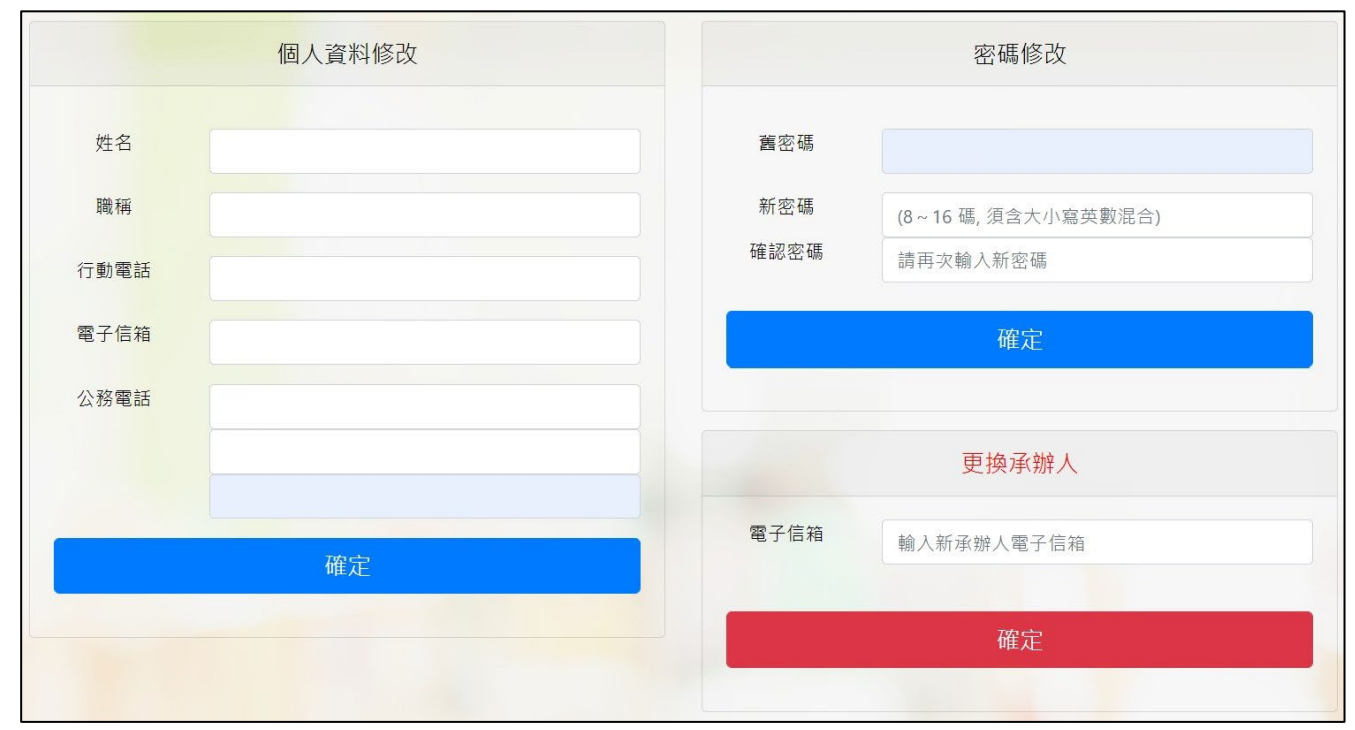

業】,即可進入帳號資料維護畫面。

3.於「更換承辦人」項目輸入新承辦人「電子信箱」。

4.請通知新承辦人收取「金鑰通知信」,並完成個人帳號註冊及啟用程序。

5.變更承辦人後,原承辦人之帳號將立即失效,且無法再使用單一簽入服務。

# **如何完成新承辦人之個人帳號註冊及啟用程序?**

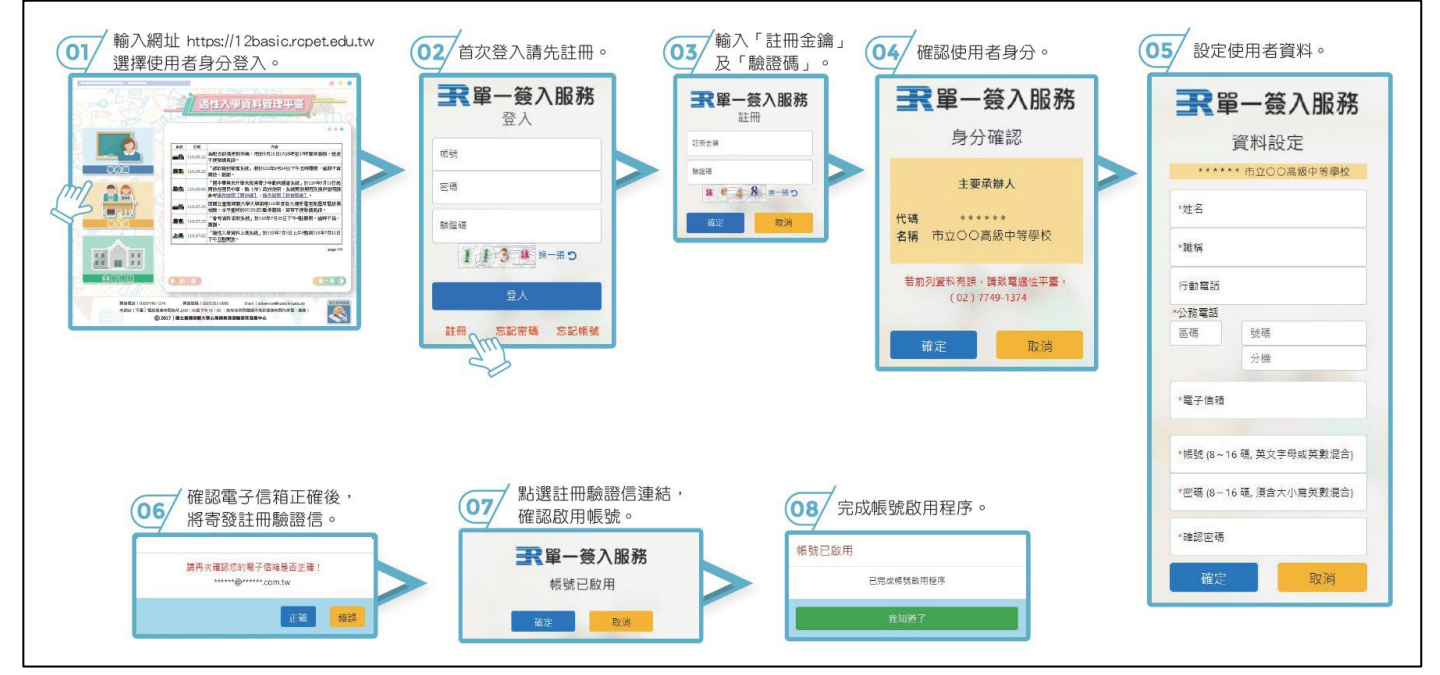